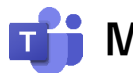

**Microsoft Teams 遠隔授業マニュアル(教員用)**

# **~初期セットアップ編~**

### ◼ **はじめにご確認ください**

- ✓ **ご利用の端末はインターネットに接続されていますか?** モバイル回線等の通信容量に制限のある環境での利用にはご注意ください。
- ✓ **富山大学以外の Microsoft アカウントを既に利用していますか?** 既に個人用アカウントを利用している場合,一旦サインアウトする必要があります。
- ✓ **マイク・カメラは端末に正しく接続されていますか?** マイク・カメラを使用する場合,あらかじめOS 側の接続設定を済ませてください。

#### **1.富山大学 Microsoft アカウントの準備**

- ※ Microsoft Edge (Windows) または Safari (Mac) からの操作を推奨
- ※ 既に富山大学 Microsoft アカウントを利用している人は2. Teams アプリのインストールに 進んでください。
- 1)Office 365 ウェブサイトにアクセスし,「**サインイン**」をクリックします。

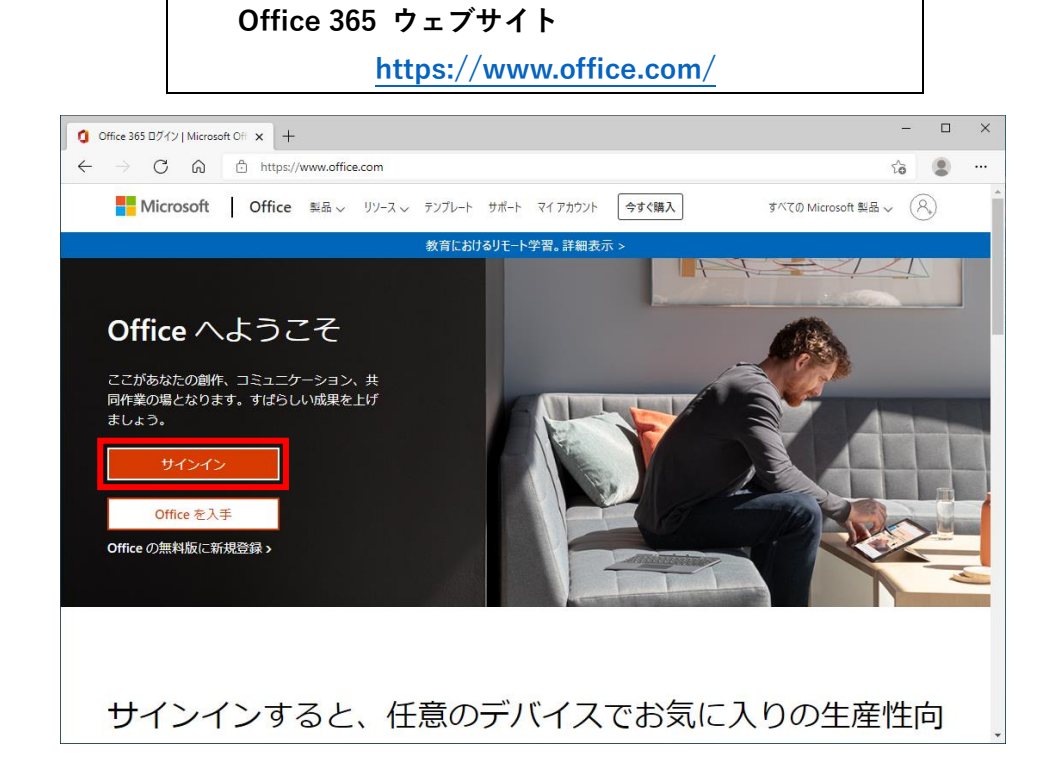

2)サインイン画面が表示されるので,以下の URL から対応表を確認のうえ,**富山大学 Microsoft アカ ウントを入力**し,「**次へ**」をクリックします。

## **富山大学 Microsoft アカウント対応表(教職員)**

**[https://www.itc.u-toyama.ac.jp/inside/pdf/ms365account\\_faculty\\_staff.pdf\[](https://www.itc.u-toyama.ac.jp/inside/pdf/ms365account_faculty_staff.pdf)学内限定]**

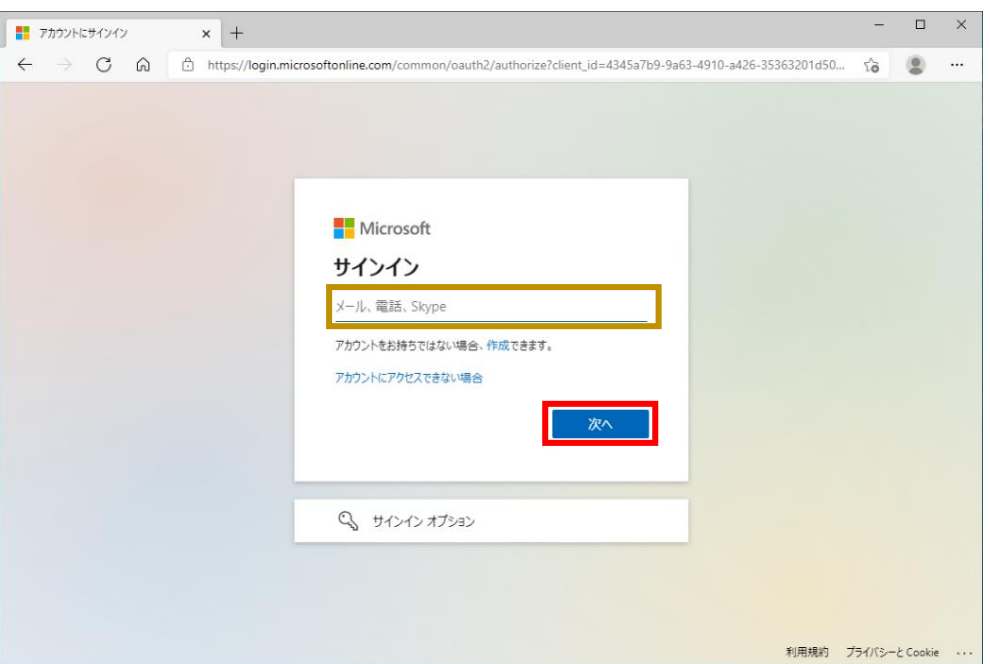

3) パスワード入力画面が表示されるので, 「パスワードを忘れた場合」をクリックします。

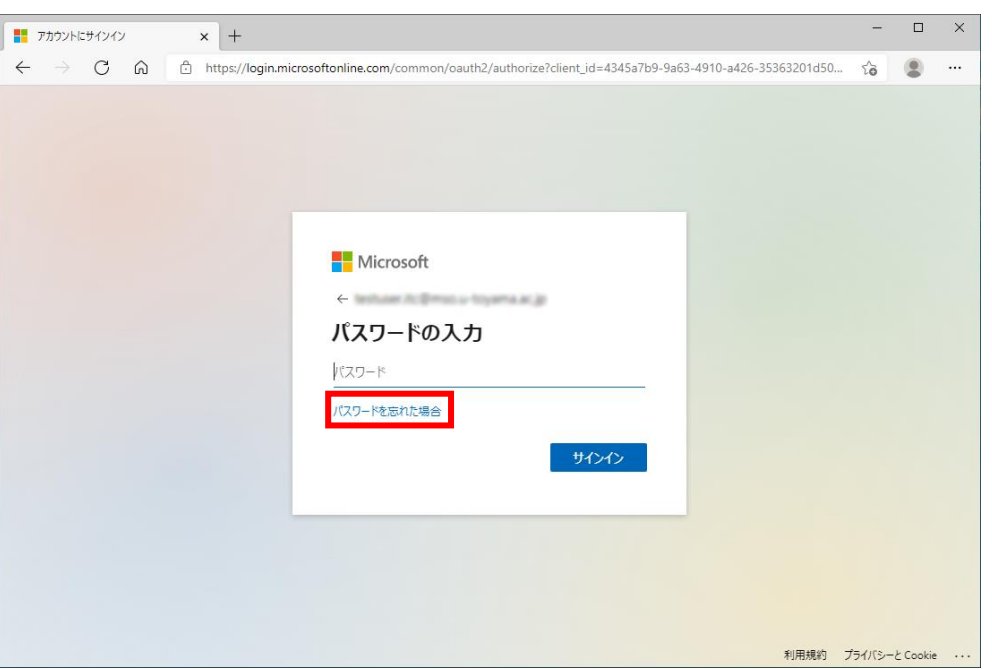

4)アカウントの回復画面が表示されるので,「メールまたはユーザ名」に先程入力した**富山大学 Microsoft アカウントが表示されているのを確認**し,**画像の文字**を**テキストボックスに入力**のうえ,「**次 へ**」をクリックします。

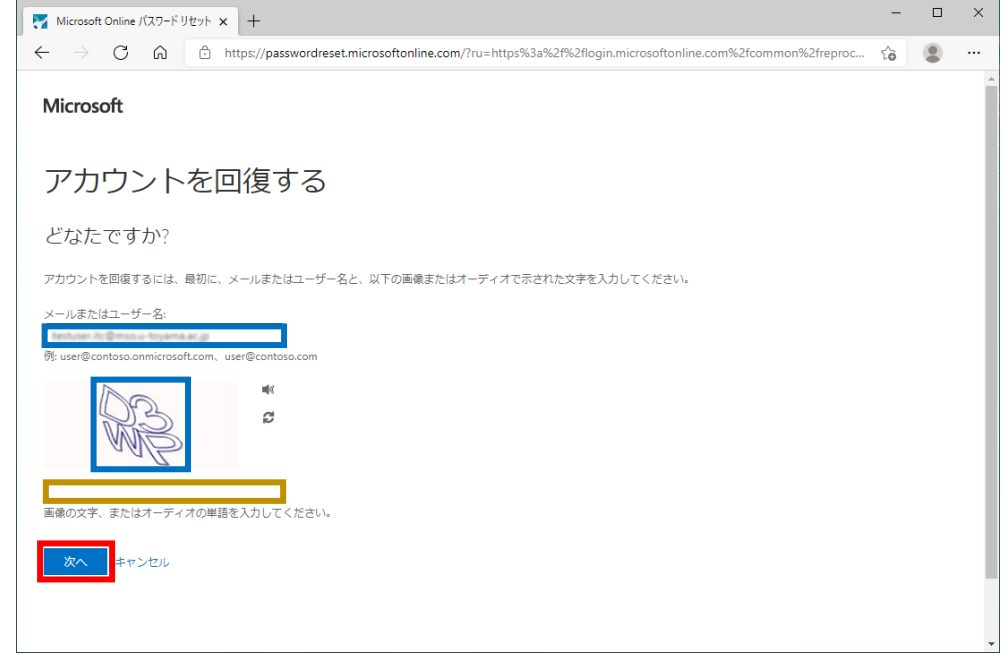

5)「連絡用電子メールアドレス」に**大学のメールアドレスが表示**されているのを確認し,「**電子メール**」 をクリックします。

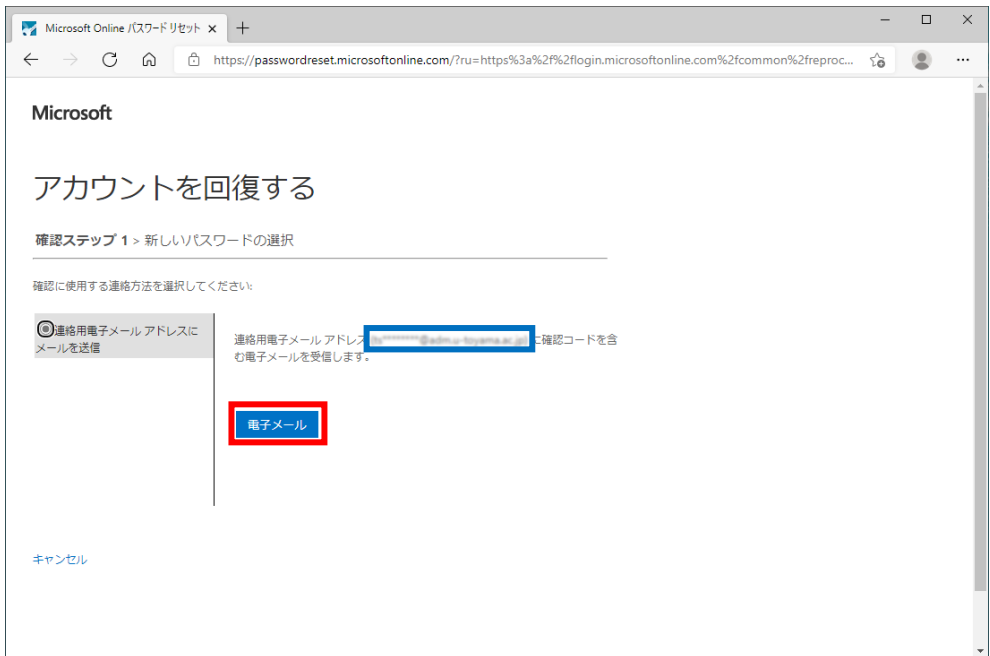

6)マイクロソフトより**大学のメールアドレス宛**にアカウント確認のメールが届くので「**コード**」を確認 します。

## 件 名:**国立大学法人富山大学 アカウントの電子メール確認コード**

差出人:**msonlineservicesteam@microsoftonline.com**

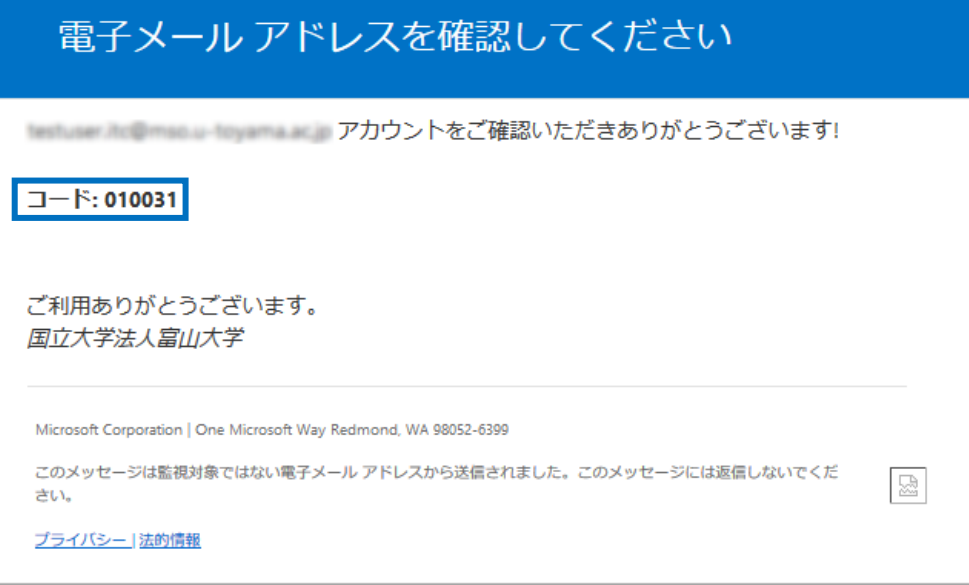

7)アカウントの回復画面に戻り「**コード**」を入力のうえ,「**次へ**」クリックします。

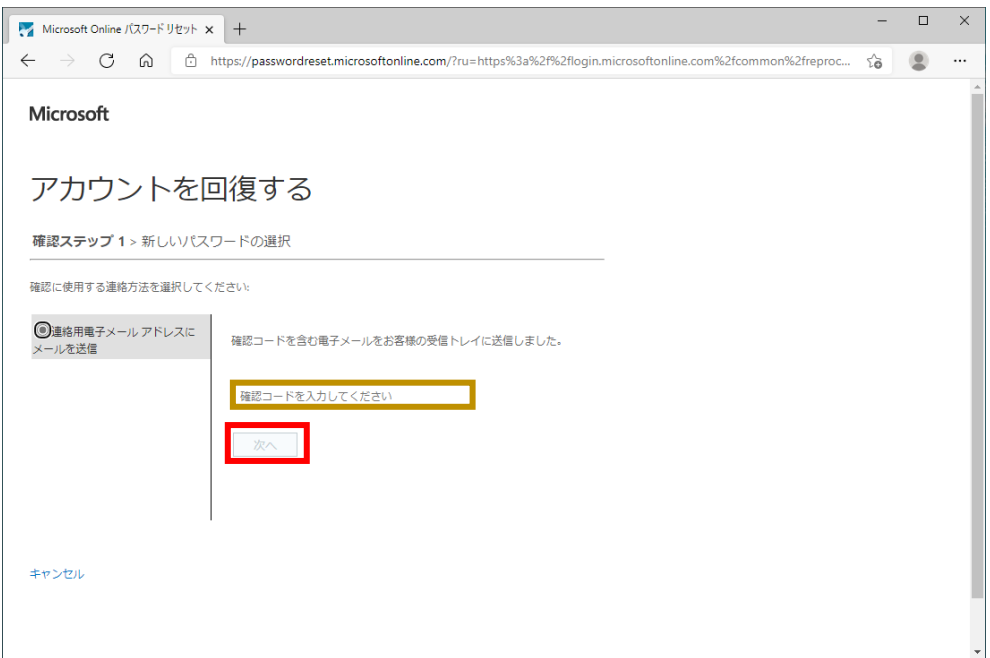

8) 新しいパスワードの入力画面が表示されるので, それぞれに2回入力のうえ,「次へ」をクリックし ます。

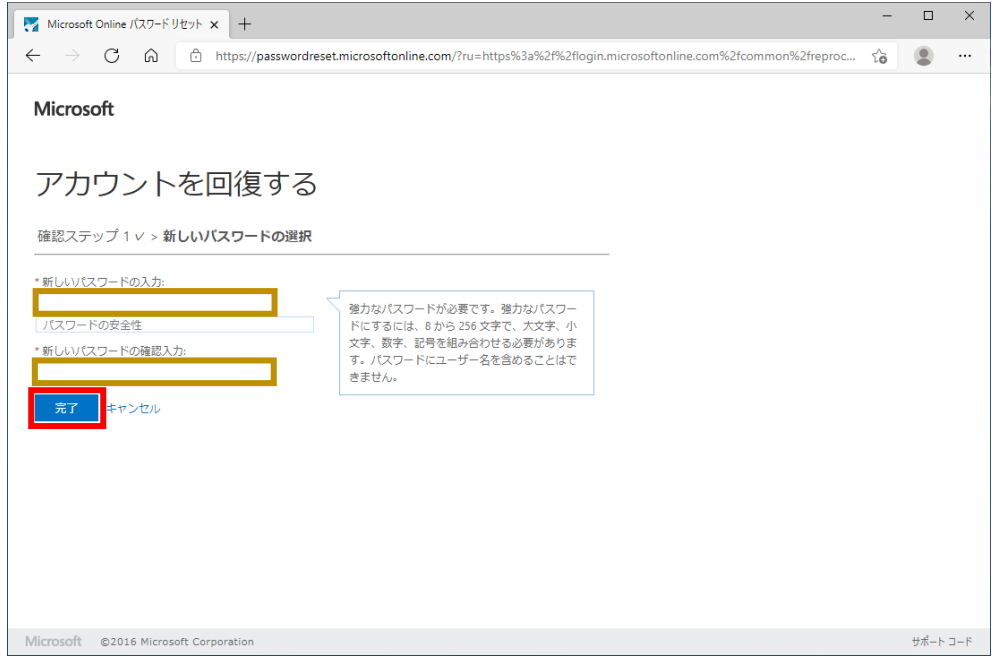

9)正常に処理が完了するとパスワードがリセットされたメッセージが表示されます。

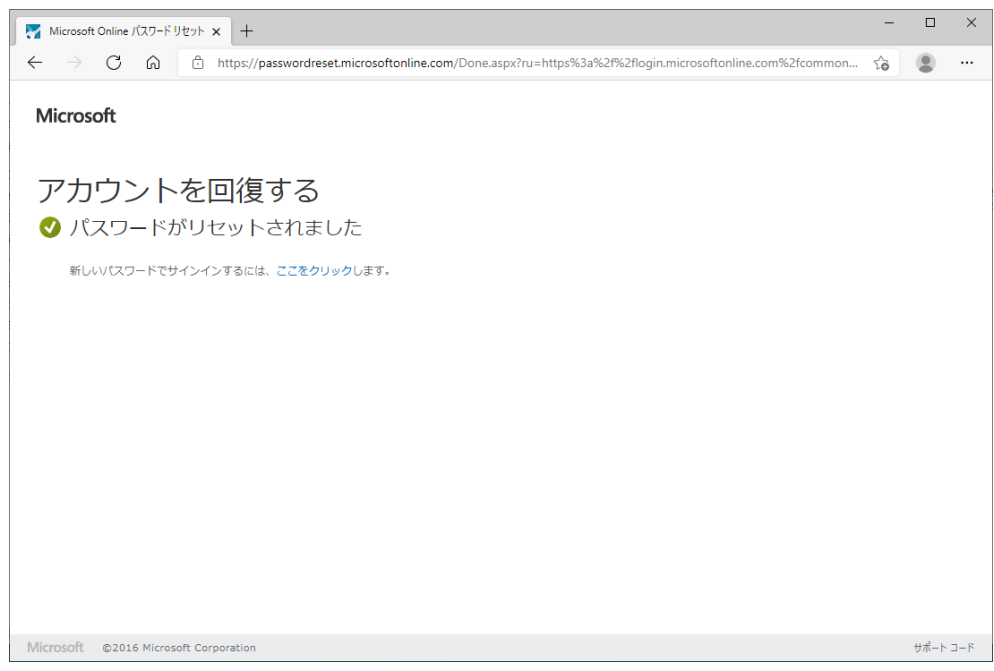

以上で富山大学 Microsoft アカウントの準備は完了です。

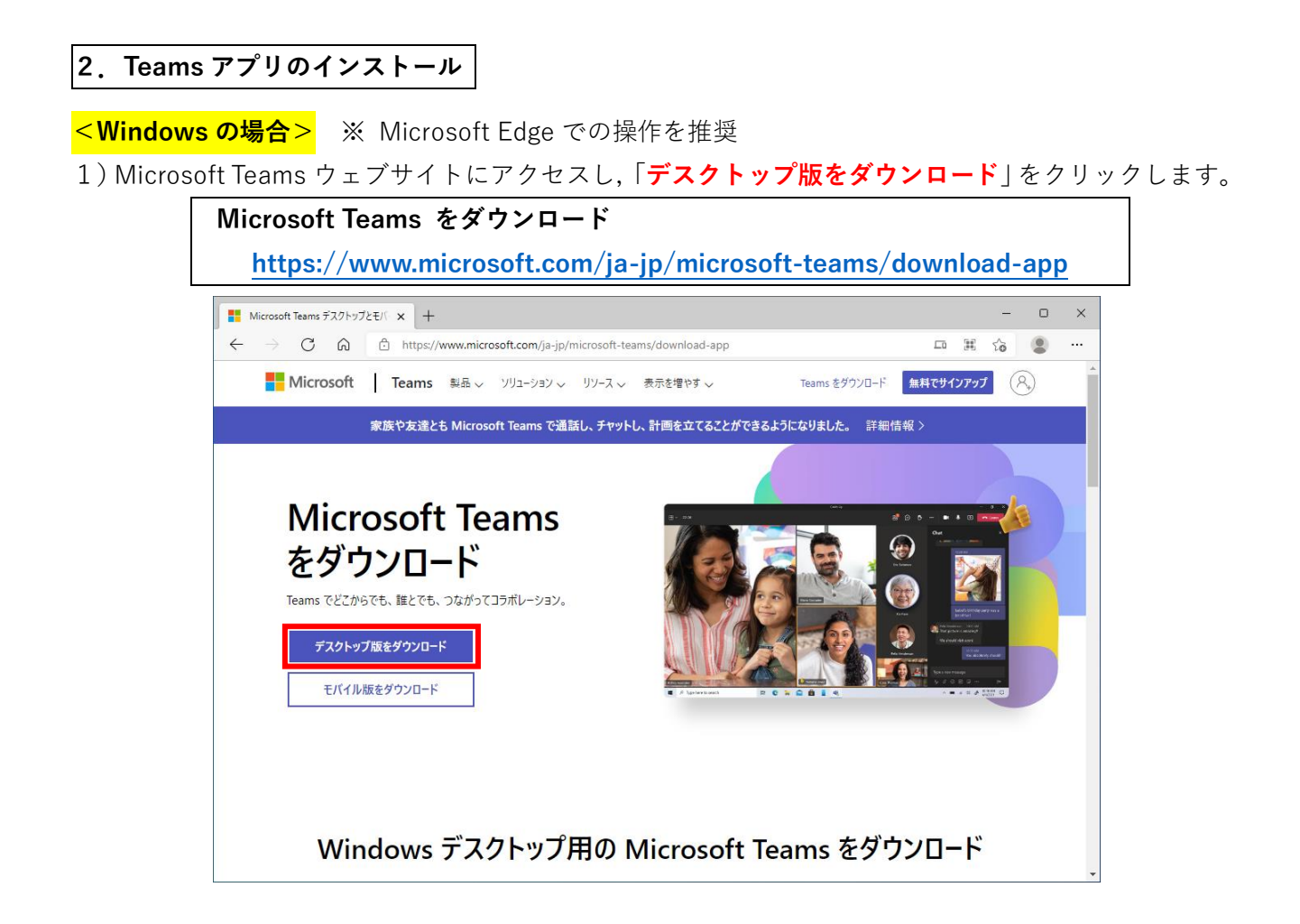

2)ダウンロード選択の画面が表示されるので,**職場/学校向けの Teams** の「**Teams をダウンロード**」 をクリックします。

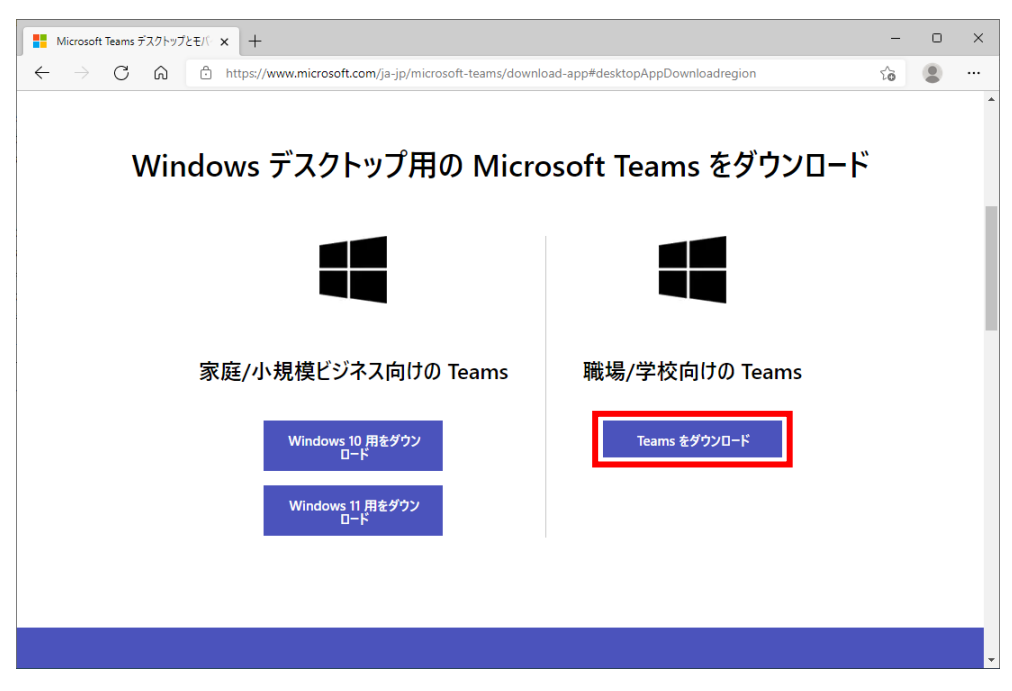

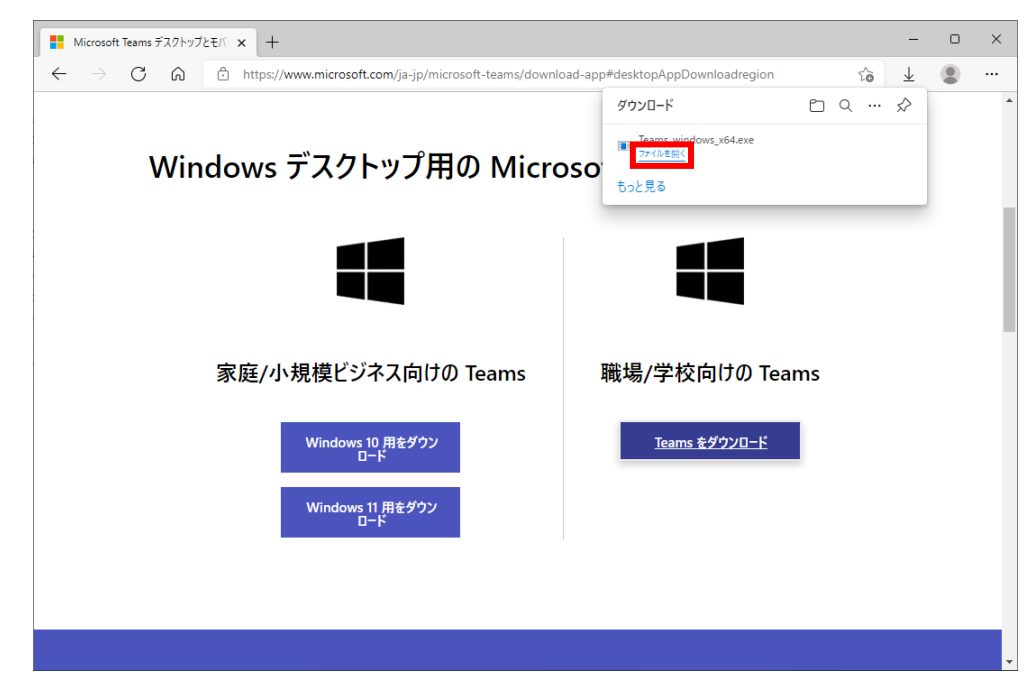

3)ダウンロード完了後に,「Teams\_windows\_x64.exe」の「**ファイルを開く**」をクリックします。

4)インストールが正常に完了すると自動的に Teams アプリが起動します。

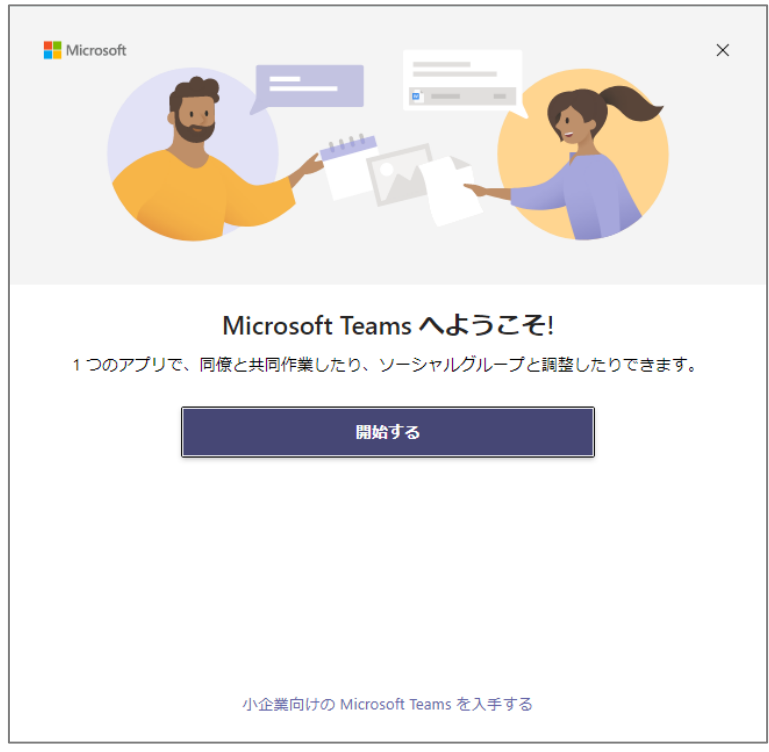

以上で Teams アプリ (Windows) のインストールは完了です。

**<Mac の場合>** ※ Safari での操作を推奨

1)Microsoft Teams ウェブサイトにアクセスし,「**デスクトップ版をダウンロード**」をクリックします。

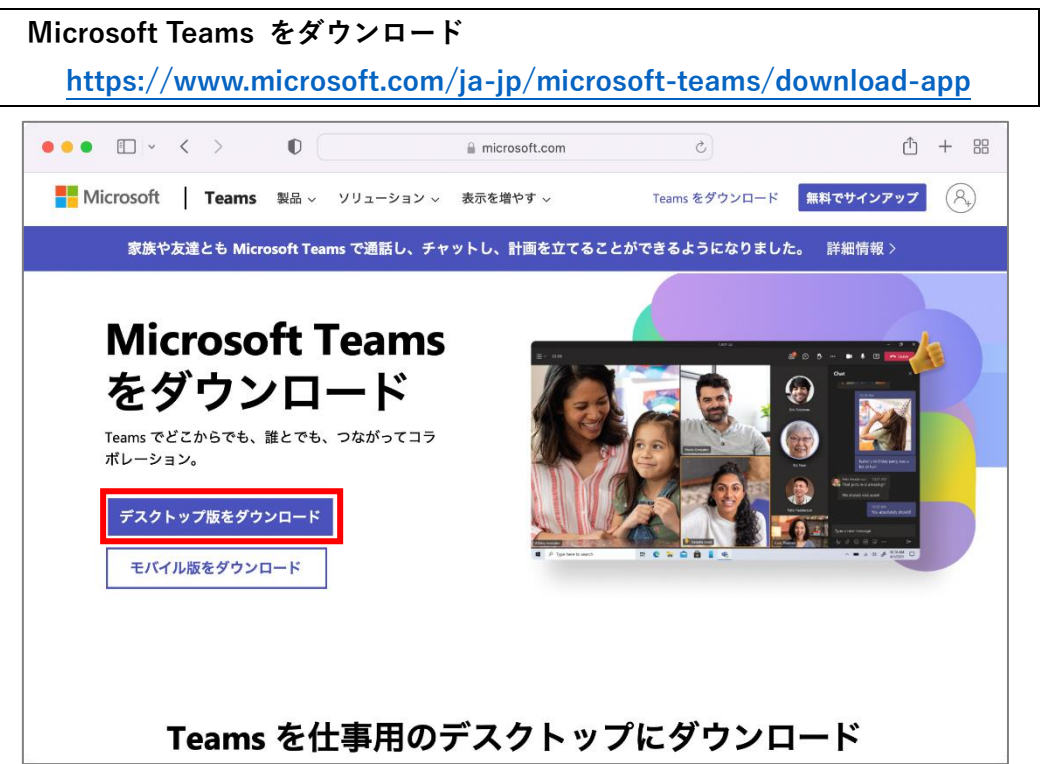

2)ダウンロード画面が表示されるので,「**Teams をダウンロード**」をクリックします。

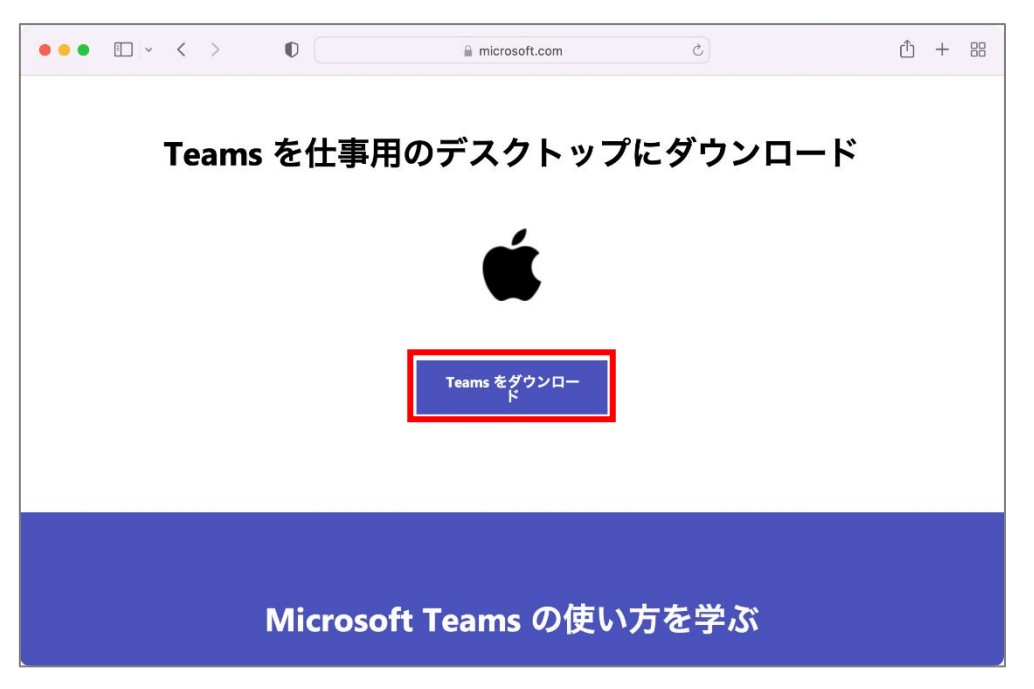

3)ダウンロード一覧より,「**Teams\_osx.pkg**」を実行します。

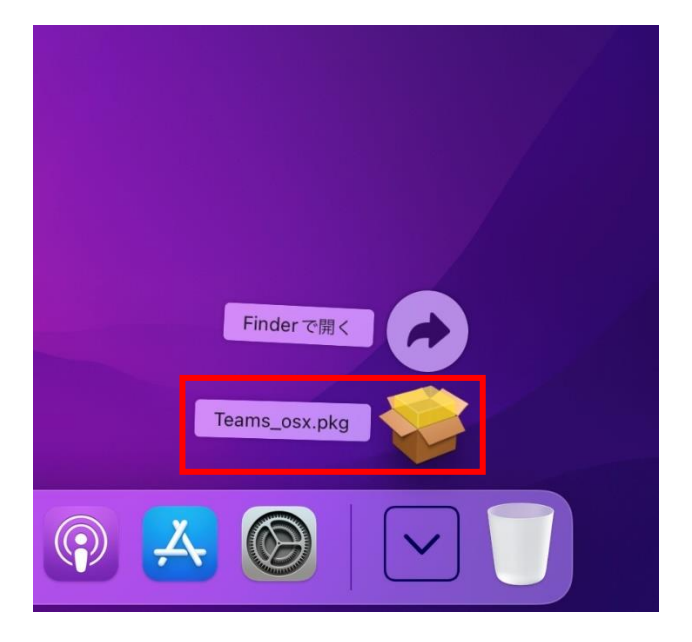

4) Teams アプリのインストールが開始されるので、画面表示に従いインストールします。

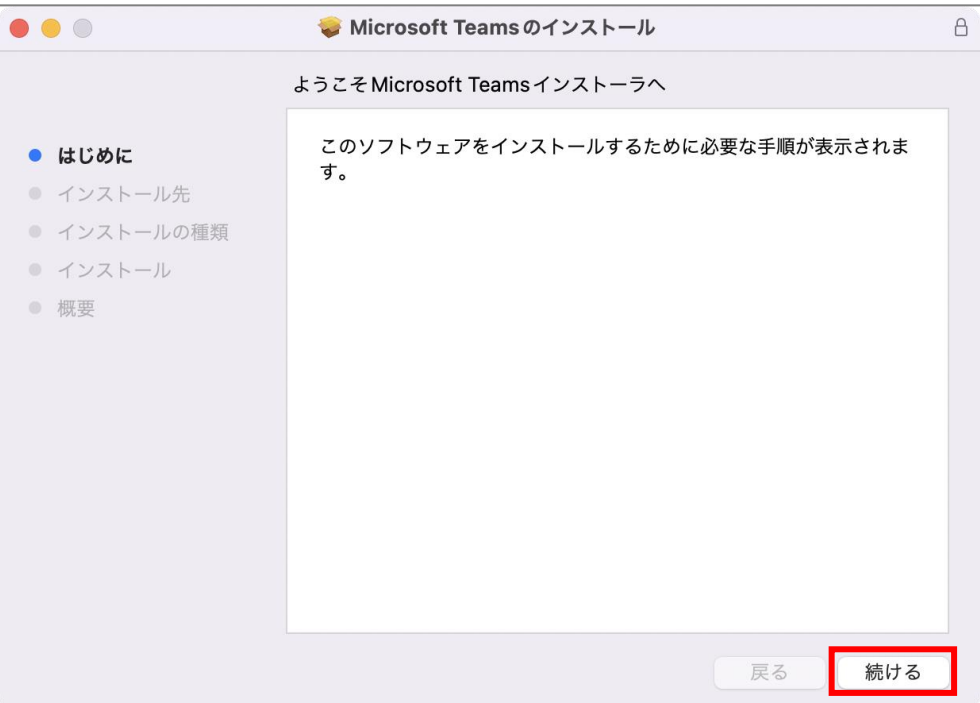

※ お使いの環境によっては以下のような「Rosetta」のインストールが要求されるので, 画面表示に従いインストールします。

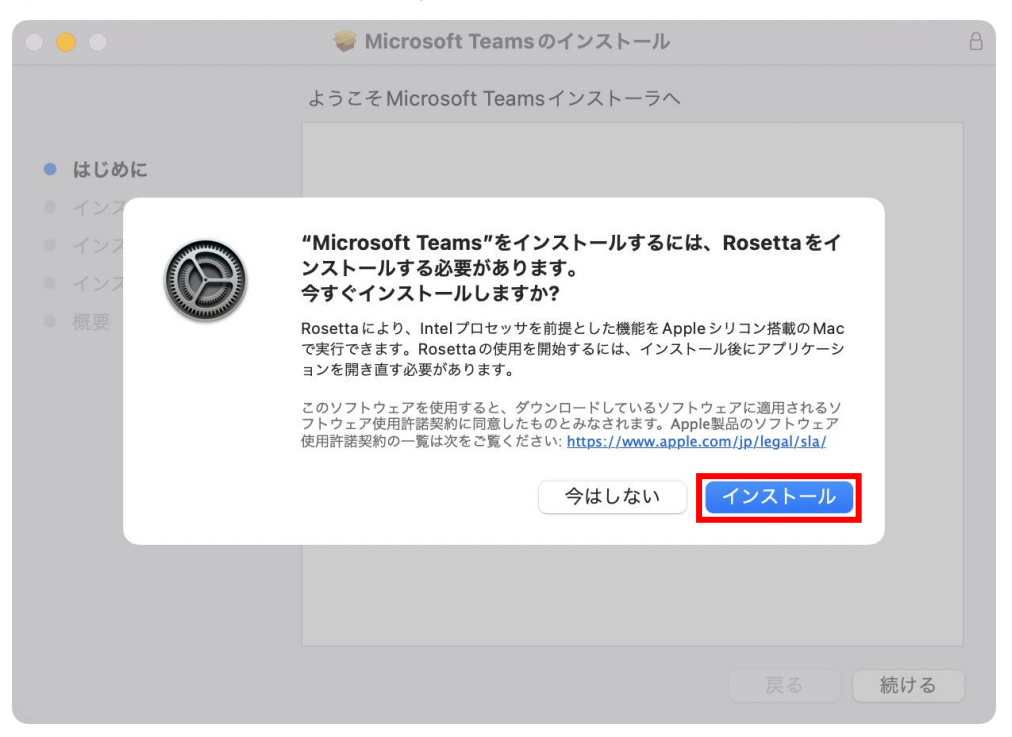

5)インストールが正常に完了すると自動的に Teams アプリが起動します。

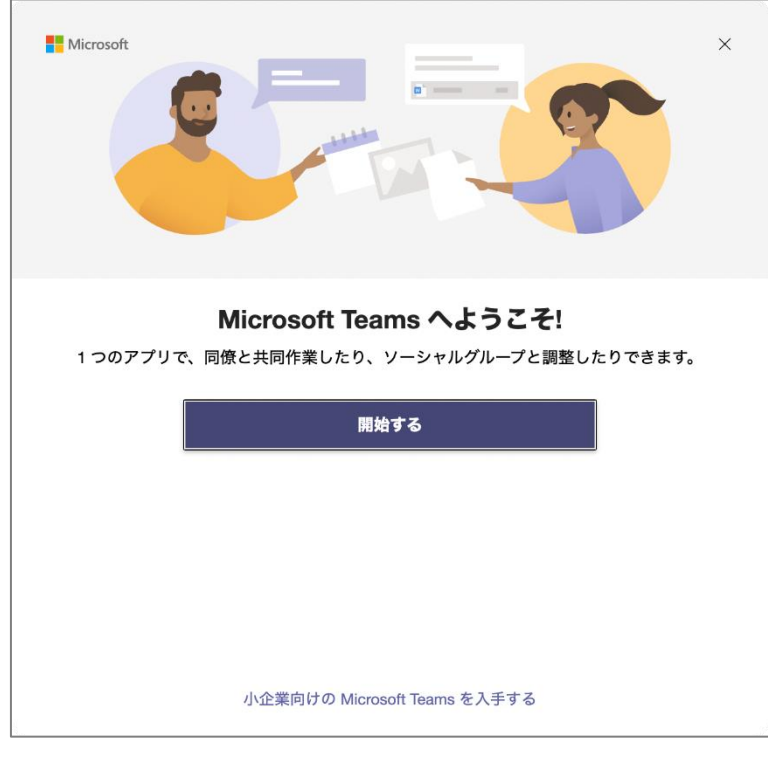

以上で Teams アプリ (Mac)のインストールは完了です。

# **3.Teams にサインインする**

1)Teams アプリを起動し,「**開始する**」をクリックします。

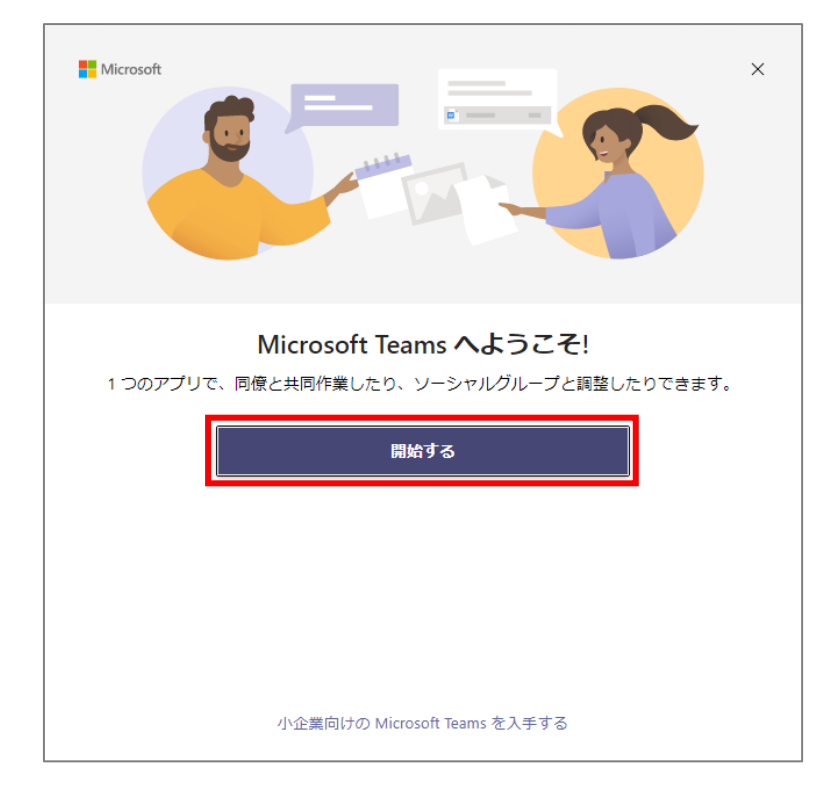

2) サインイン画面が表示されるので, 1. 富山大学 Microsoft アカウントの準備 で確認した富山大学 **Microsoft アカウントを入力**し,「**次へ**」をクリックします。

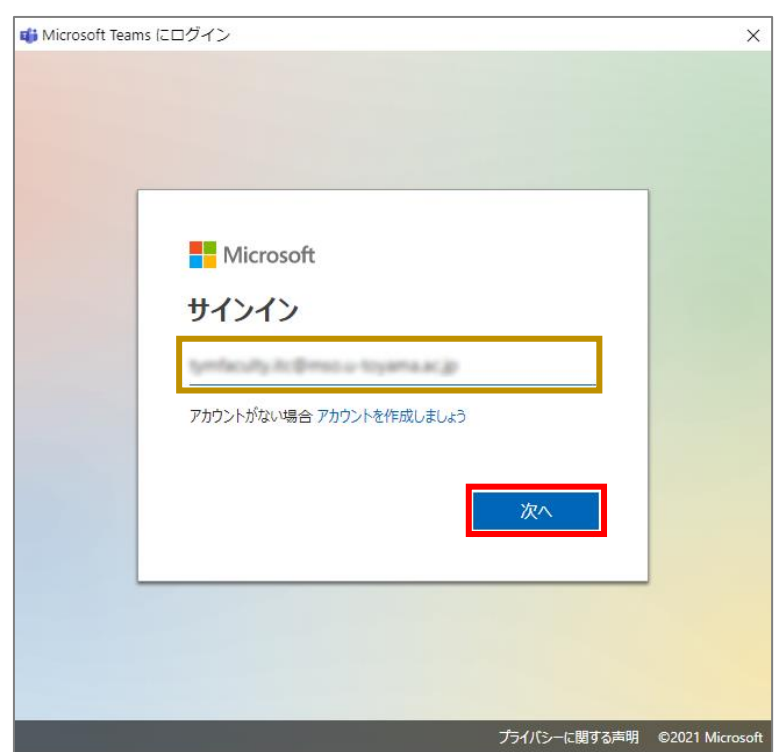

3) パスワード入力画面が表示されるので, 1. 富山大学 Microsoft アカウントの準備 で設定したパス **ワードを入力**し,「**サインイン**」をクリックします。

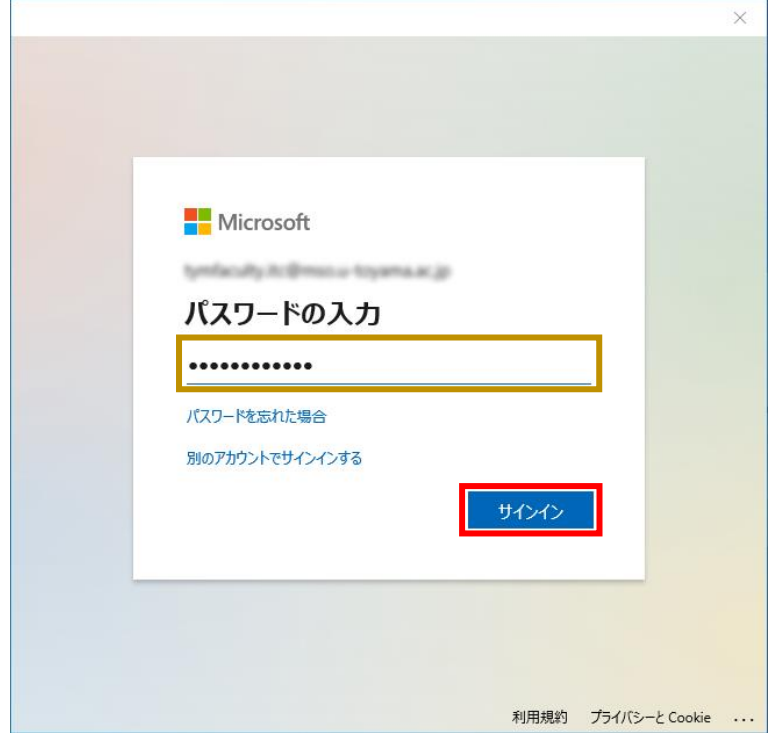

<**Windows の場合のみ>**サインインに関するオプションが表示されるので,「**組織がデバイスを管理で きるようにする**」の**チェックを解除**し,「**いいえ,このアプリのみサインインします**」をクリックします。

**※ 誤って「OK」を押した場合は14ページの手順で解除してください。**

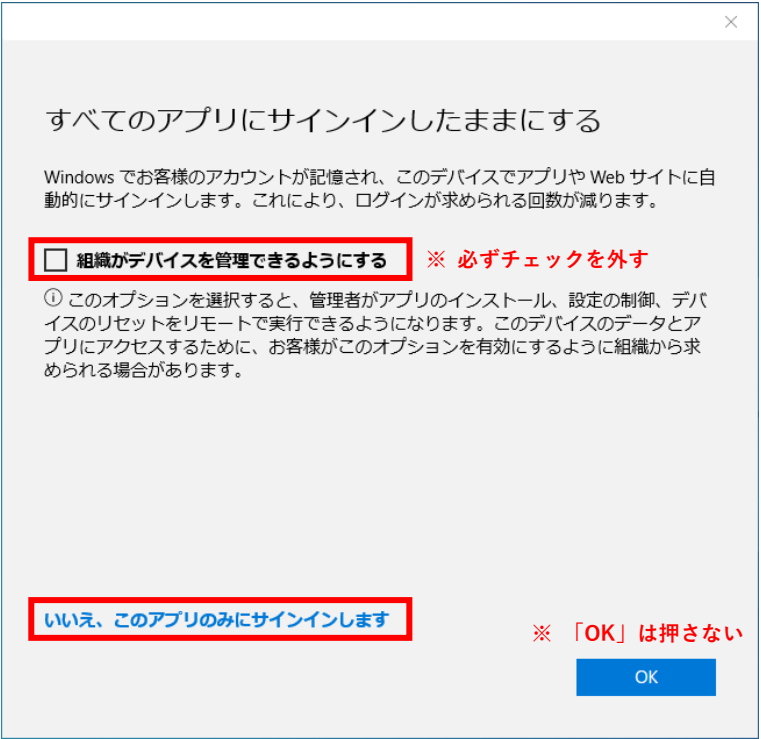

以上で Teams のサインインは完了です。

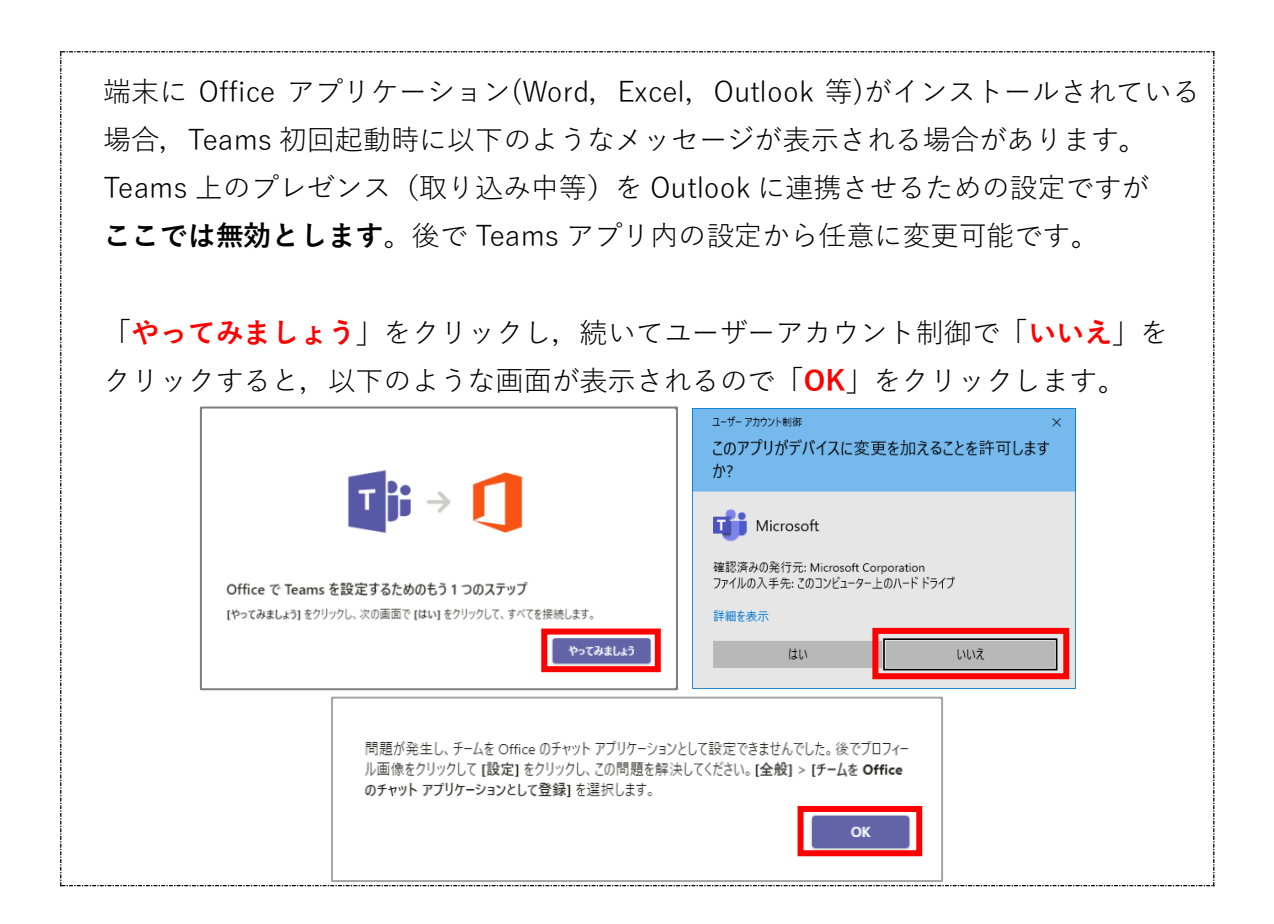

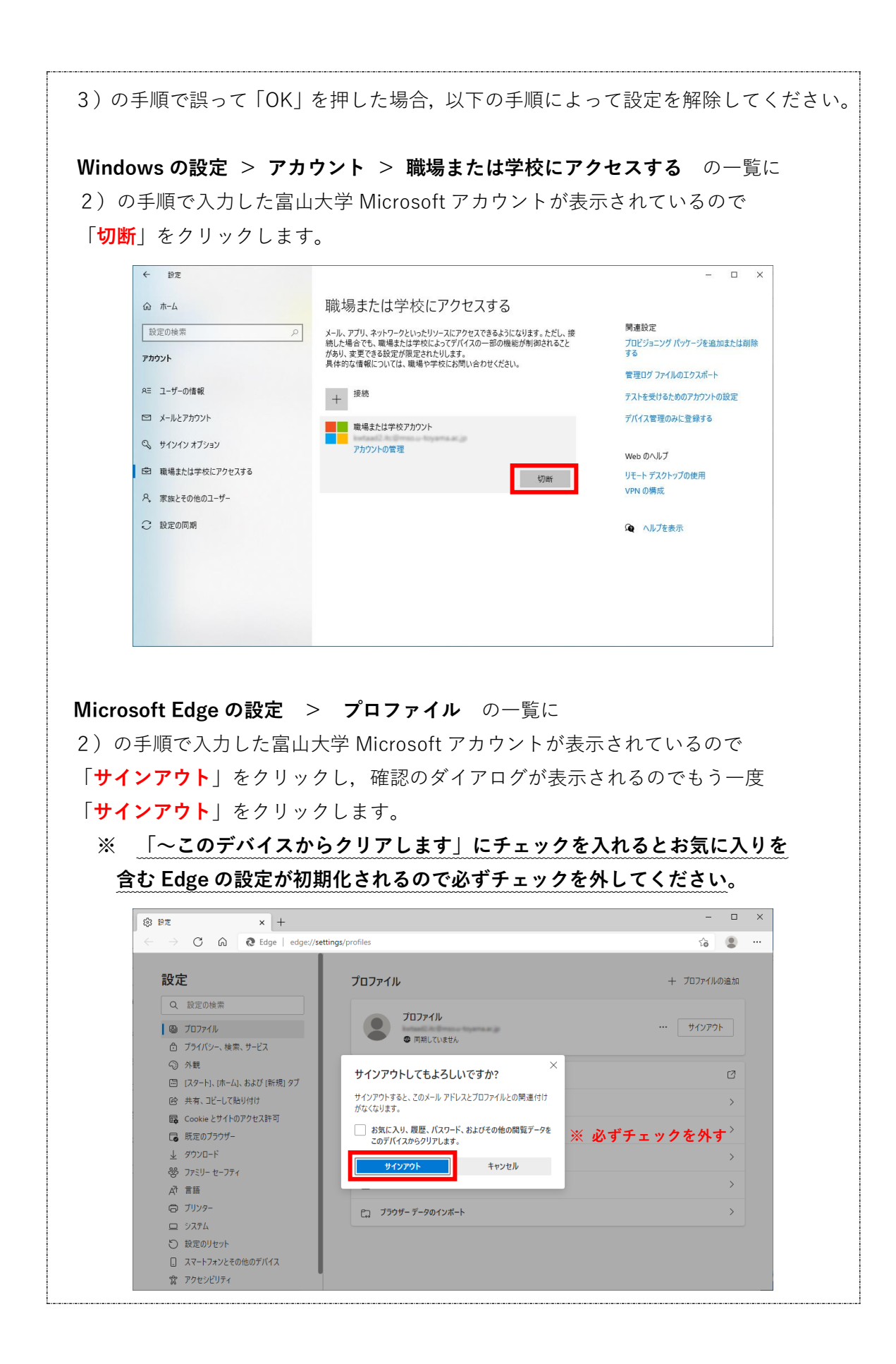